# **CHU de Nantes**

## **PORTAIL RH**

### Guide utillisateur

- Ma première connexion au Portail RH. **Comment faire ?**
- Ma première utilisation du Portail RH. **Comment ça marche ?**
- Après avoir accédé à mon espace RH, **que puis-je faire ?**

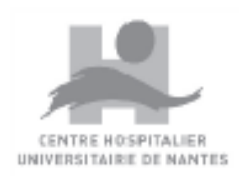

Hôtel-Dieu - Hôpital Nord Laennec - Hôpital Saint-Jacques Hôpital mère-enfant - Maison Beauséjour - La Seilleraye - Hôpital Bellier

### **Ma première connexion au Portail RH. Comment faire ?**

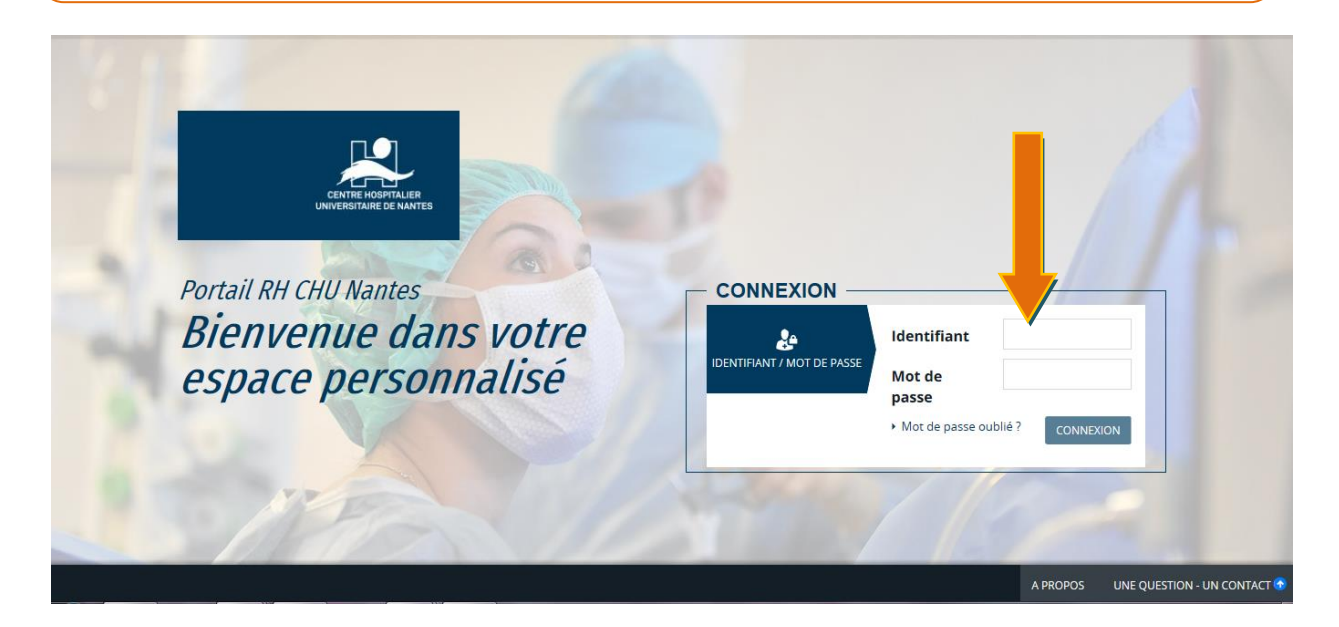

- Connectez-vous sur le site **[https://portailrh.chu-nantes.fr](https://portailrh.chu-nantes.fr/)**
- Utilisez, comme identifiant, votre numéro Sésame (présent sur votre carte GAIA et commençant par « AO »

### *1. Vous avez été recruté, au CHU, avant le 1er Octrobre 2020.*

Renseignez le mot de passe présent sur votre courrier.

**Vous n'avez pas reçu de courrier à votre domicile, vous êtes personnel non médical merci de contacter Anais ROBINO (87.289) ou Bénédicte SOENE (87.267), vous êtes personnel médical merci de contacter Sylvia LEMIERRE (87.214)**

**NB : La procédure de secours « mot de passe oublié » fonctionne uniquement après qu'une première connexion ait eu lieu au préalable.**

### *2. Vous avez été recruté, au CHU, après le 1er Octobre 2020.*

 Lors de la création de votre dossier au service du recrutement, une adresse mail de votre choix (personnel ou professionnel) vous a été demandée afin que vous soit envoyé votre mot de passe pour la 1ere connexion.

**Si ce n'est pas le cas, contactez le service du recrutement ou votre BP pour qu'une adresse mail soit intégrée à votre dossier.**

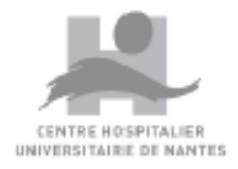

### **Ma première utilisation du Portail RH. Comment ça marche ?**

### *1. Lors de votre première connexion, il vous est demandé de renseigner une adresse mail*.

Cette adresse mail est votre adresse mail de « notification ». Elle vous permet de recevoir votre mot de passe quand vous l'avez perdu (via la procédure « mot de passe perdu »), et de suivre l'avancement de vos différentes demandes.

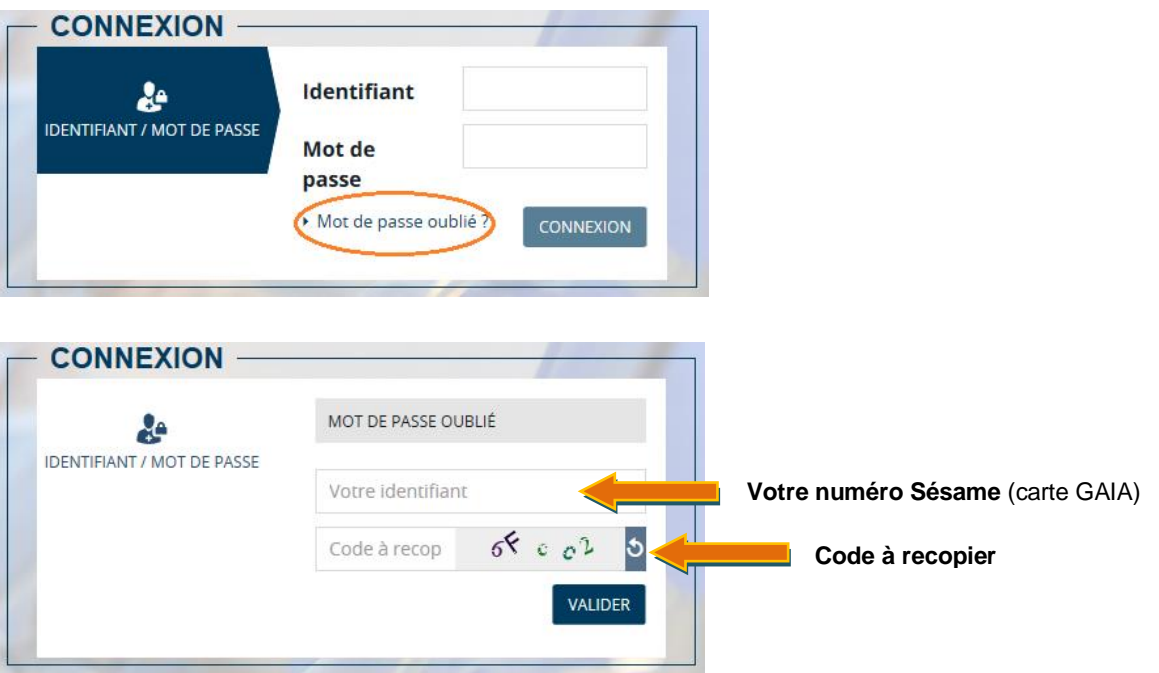

*2. Vous pouvez également personnaliser votre mot de passe et cela à tout moment en cliquant sur votre nom/prénom en haut à droite > gérer mon compte > changer mon mot de passe.* 

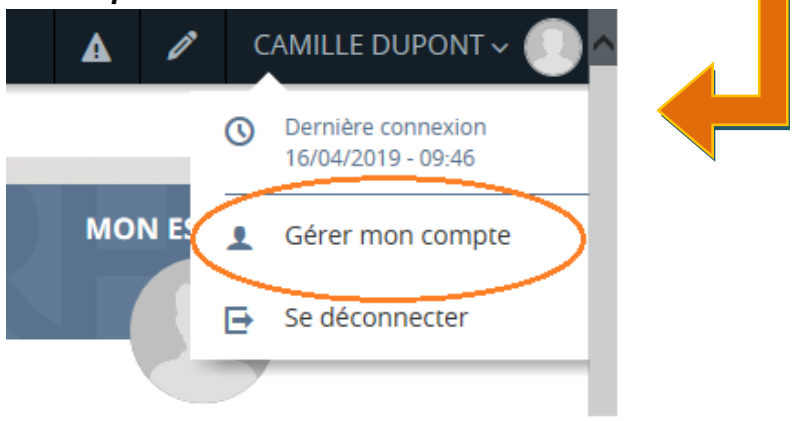

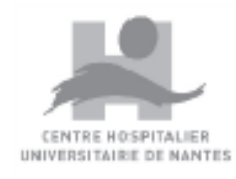

### *3. Une fois connectée, vous pouvez :*

- Accéder aux actualités RH (bulletins de salaire, nouveautés RH…)
- Suivre vos activités/demandes
- Sur le kiosque des applications, vous trouvez différents services offerts (mobilité interne, e-self, GTMed…). Il vous est possible de personnaliser ce kiosque en ajoutant des applications vous intéressant en cliquant sur « gérer les applications »

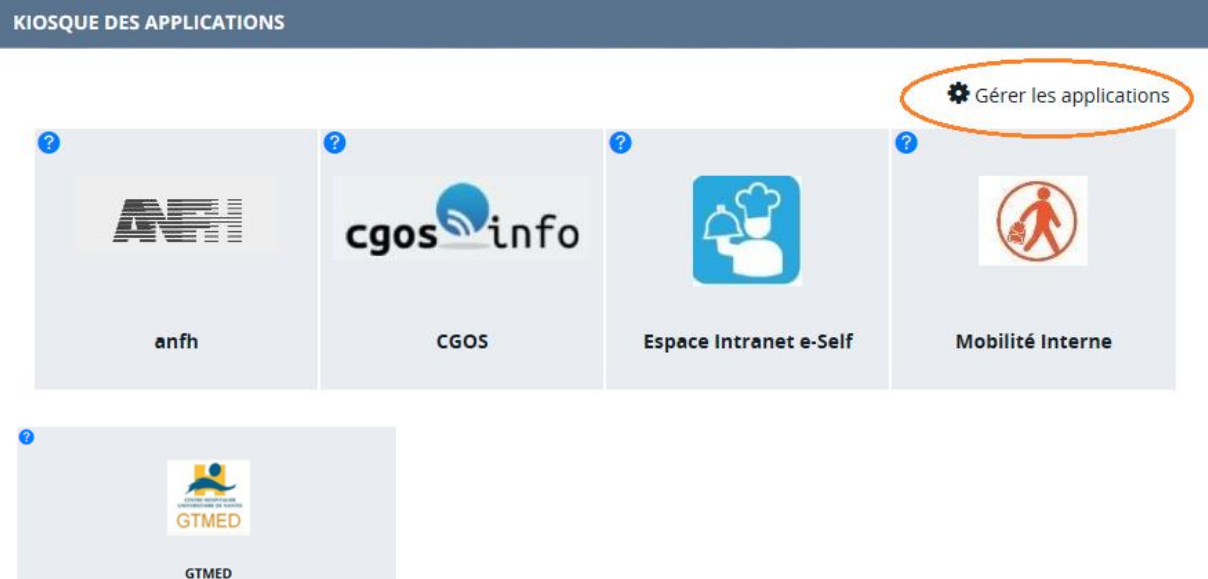

Consulter votre dossier en cliquant sur « accès à mon espace RH ».

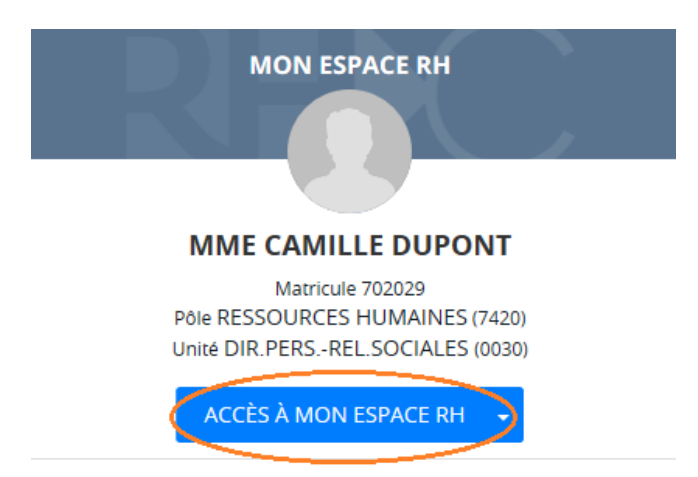

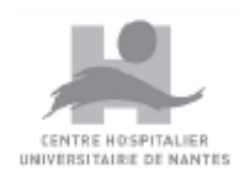

### **Après avoir accédé à mon espace RH, que puis-je faire ?**

Sur la gauche de l'écran, une arborescence vous propose différents services :

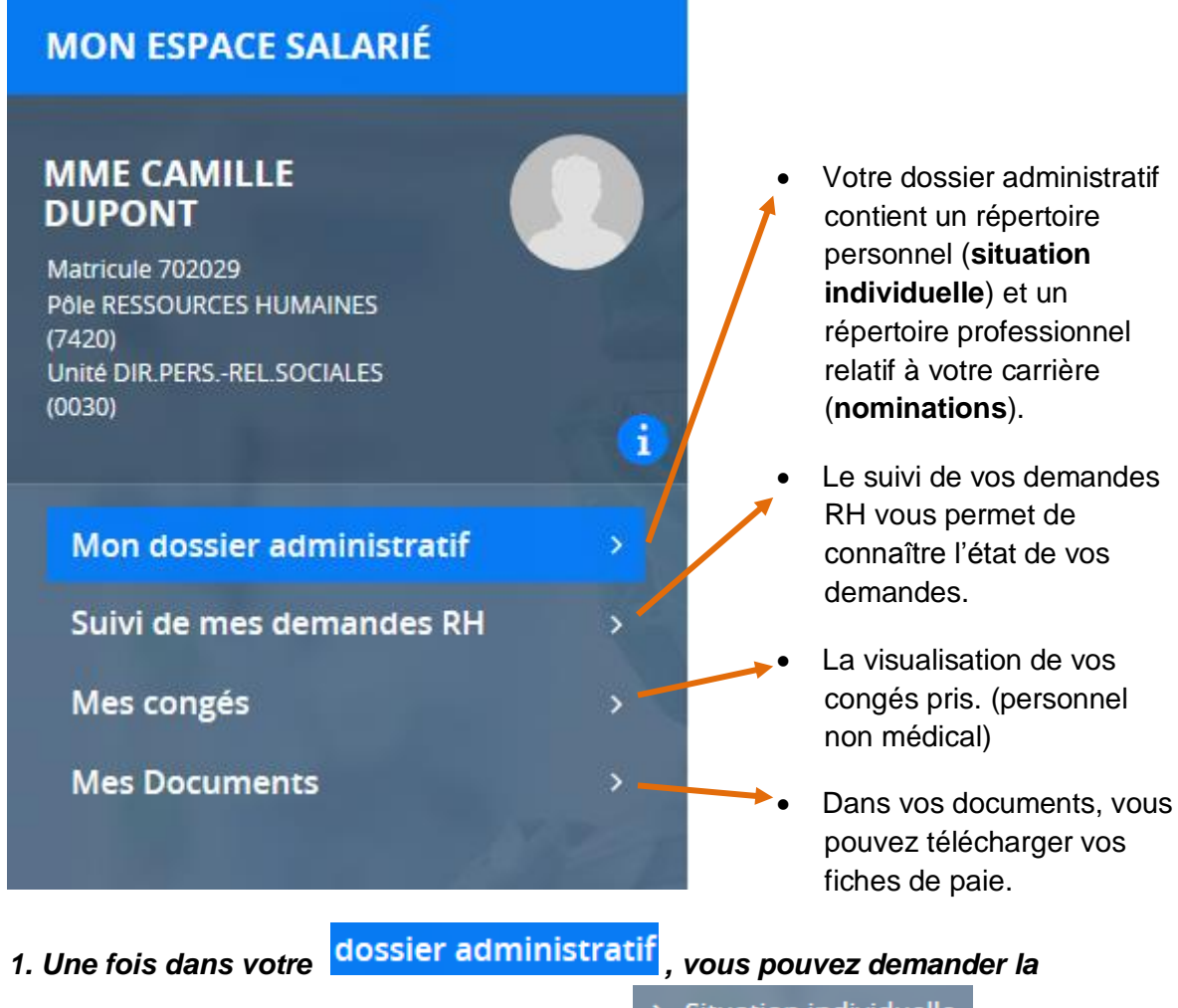

*modification de certaines informations dans*  $\rightarrow$  Situation individuelle

Vous pouvez modifier votre adresse postale, vos numéros de téléphone et vos

adresse mails dans **EXCONTACT** Pour cela, il vous suffit de cliquer sur le crayon :

**Le téléphone PLAN BLANC est un champ obligatoire. A noter que ce téléphone ne sera pas visible par votre encadrement et direction et ne sera utilisé qu'en cas de déclenchement d'un plan blanc.**

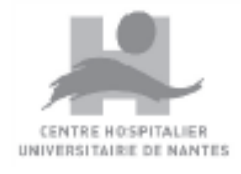

Vous pouvez aussi modifier votre Relevé d'Identité Bancaire (RIB) dans

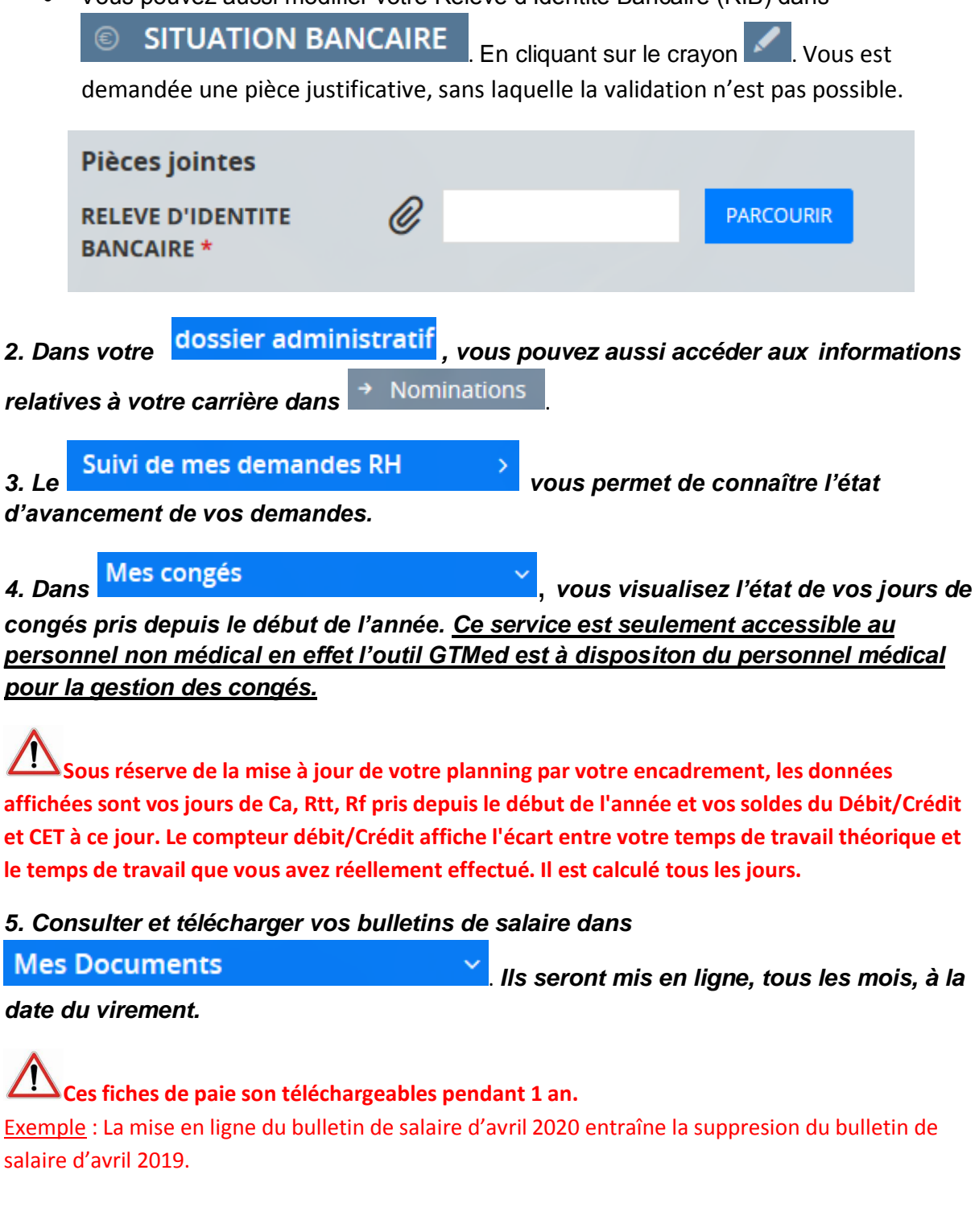

- **Si vous avez une question technique :**  *Contactez le Centre d'Appel Utilisateur au 14.*
- **Si vous avez une question sur les informations enregistrées dans votre dossier RH :** *Rapprochez-vous de votre encadrement ou de votre bureau du personnel.*
- **Si vous avez une suggestion pour améliorer le Portail RH :** *Envoyez un mail à:* **[BP-Portail-prh@chu-nantes.fr](mailto:BP-Portail-prh@chu-nantes.fr) o[u BP-Portailrh-dam@chu-nantes.fr](mailto:BP-Portailrh-dam@chu-nantes.fr)**